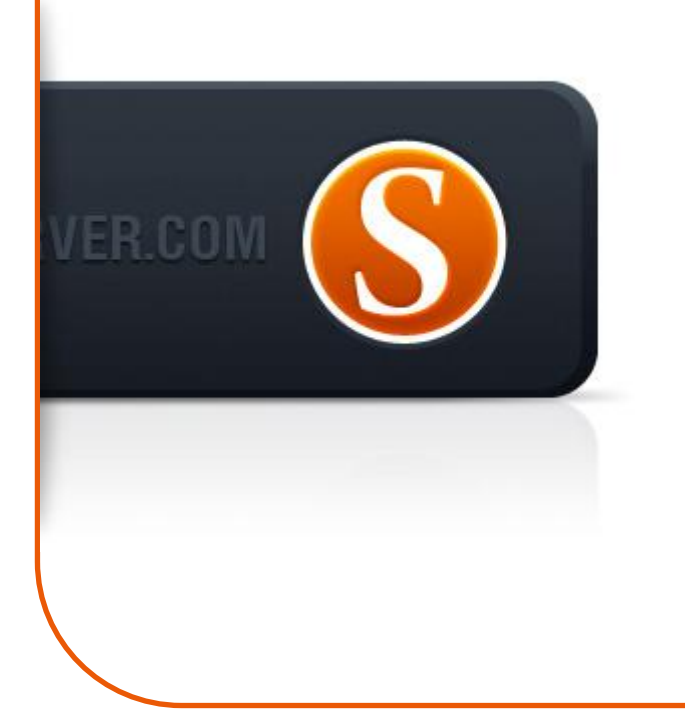

# SigmaKey Manual de usuario v1.0

# Contenido

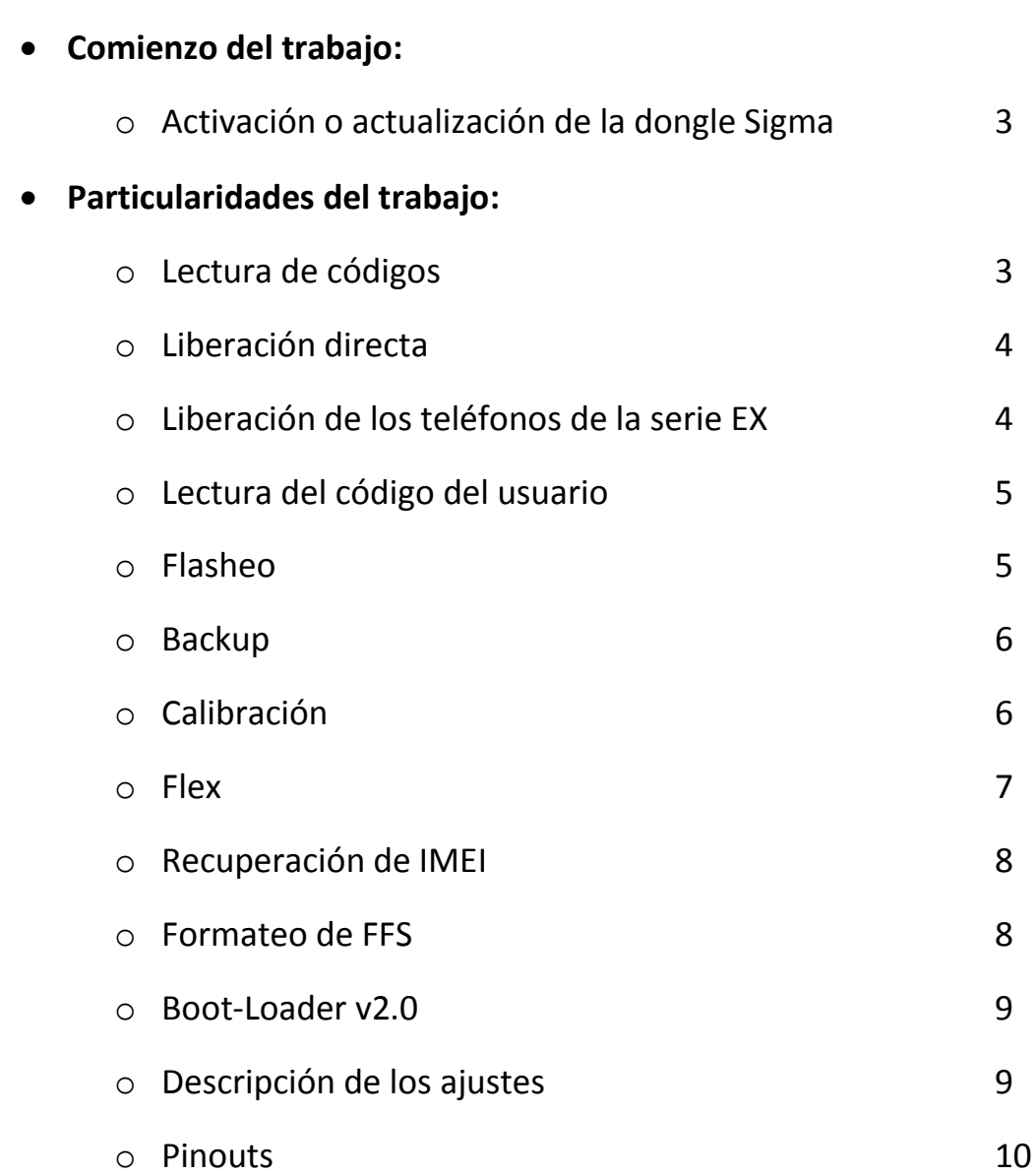

## Procedimiento de actualización/activación de la dongle Sigma

Para una instalación correcta y un trabajo estable de SigmaKey se recomienda conectar la dongle al puerto USB de la placa madre, evitando usar los USB hubs (concentradores de puertos USB).

- Instale el software SigmaKey Updater
- Instale los drivers de SigmaKey (están en el PC local en la carpeta Program Files\GsmServer\SigmaKey Updater\Drivers\)
- Inicie el software SigmaKey Updater
- Seleccione el idioma de la interface
- Conecte la dongle SigmaKey con el PC a través del puerto USB de la placa madre y pulse el botón Seguir
- El software tiene que detectar la dongle SigmaKey y mostrar en la pantalla el número de serie del producto
- El mensaje "Trabajando con la dongle Sigma" significa que la dongle está en el proceso de la actualización
- La operación está concluida
- La dongle SigmaKey se ha actualizado y puede ser desconectada

## Lectura de códigos

- Conecte la dongle SigmaKey con el PC a través del puerto USB e inicie el software Sigma
- Entre en la sección "Modelos MTK"
- Conecte\* el teléfono apagado al PC
- En el software de SigmaKey seleccione el puerto COM necesario (normalmente es con el número mayor)
- Pulse el botón "Leer los códigos de desbloqueo" y siga a las instrucciones en la pantalla\*\*
- Pulse y mantenga el botón de encendido en el teléfono
- Una vez que el software de SigmaKey muestre en la pantalla el mensaje correspondiente, suelte el botón de encendido
- El mensaje "Lectura de códigos de liberación… OK" significa que la operación ha sido terminada con éxito
- Desconecte el teléfono del PC
- Encienda el teléfono con la tarjeta SIM de otro operador
- En la pantalla aparecerá el menú pidiendo el código de liberación
- Introduzca el código que ha leído el programa Sigma

## Liberación directa

- Conecte la dongle SigmaKey con el PC a través del puerto USB e inicie el software Sigma
- Entre en la sección "Liberación"
- Conecte\* el teléfono apagado al PC
- En el software de SigmaKey seleccione el puerto COM necesario (normalmente es con el número mayor)
- Pulse el botón "Liberación" y siga a las instrucciones en la pantalla
- Pulse y mantenga el botón de encendido en el teléfono
- Una vez que el software de SigmaKey muestre en la pantalla el mensaje correspondiente, suelte el botón de encendido
- El mensaje "Liberación terminada… OK" significa que la operación ha sido terminada con éxito
- Desconecte el teléfono del PC
- El teléfono está liberado \*

## Liberación de los teléfonos de la serie EX

EX108, EX109, EX112, EX115, EX118, EX119, EX122, EX126, EX128, EX211, EX212, EX223, EX245, EX292, WX345

Por favor, realice Backup flex y Backup de calibración antes de realizar la liberación para todos los teléfonos indicados anteriormente, excepto el WX345.

Fíjense, que la copia backup debe ser guardada antes de la liberación.

- Conecte la dongle SigmaKey con el PC a través del puerto USB e inicie el software Sigma
- Entre en la sección "Liberación"
- Conecte\* el teléfono apagado al PC
- En el software de SigmaKey seleccione el puerto COM necesario (normalmente es con el número mayor)
- Pulse el botón "Liberación" y siga a las instrucciones en la pantalla
- Pulse y mantenga el botón de encendido en el teléfono
- Una vez que el software de SigmaKey muestre en la pantalla el mensaje correspondiente, suelte el botón de encendido
- El mensaje "Liberación terminada… OK" significa que la operación ha sido terminada con éxito
- Desconecte el teléfono del PC
- El teléfono está liberado\*\*

\*\* Por favor, realice la recuperación de flex y Backup de calibración después de realizar la liberación para todos los teléfonos indicados anteriormente, excepto el WX345.

# Lectura del código del usuario

- Conecte la dongle SigmaKey con el PC a través del puerto USB e inicie el software Sigma
- Entre en la sección "Liberación"
- Reinicie el teléfono, luego apáguelo totalmente (si ha sido realizado el "Formateo de FFS")
- Conecte\* el teléfono apagado al PC
- En el software de SigmaKey seleccione el puerto COM necesario (normalmente es con el número mayor)
- Pulse el botón "Leer el código del usuario" y siga a las instrucciones en la pantalla\*\*
- Pulse y mantenga el botón de encendido en el teléfono
- Una vez que el software de SigmaKey muestre en la pantalla el mensaje correspondiente, suelte el botón de encendido
- El mensaje "Lectura de códigos… OK" significa que la operación ha sido terminada con éxito
- El código activo del usuario está marcado con el color negro, el inactivo con el gris
- Desconecte el teléfono del PC
- Encienda el teléfono
- En la pantalla aparecerá el menú pidiendo el código del usuario
- Introduzca el código leído con el software de Sigma

## Flasheo

Por favor, realice Backup de calibración antes del flasheo

- Conecte la dongle SigmaKey con el PC a través del puerto USB e inicie el software Sigma
- Entre en la sección "Flasheo"
- Conecte\* el teléfono apagado al PC
- En el software de SigmaKey seleccione el puerto COM necesario (normalmente es con el número mayor)
- Pulse el botón "Escritura del firmware" y siga a las instrucciones en la pantalla
- Pulse y mantenga el botón de encendido en el teléfono
- Una vez que el software de SigmaKey muestre en la pantalla el mensaje correspondiente, suelte el botón de encendido
- El software de SigmaKey leerá la información del teléfono y mostrará en la pantalla la demanda del archivo flash
- Seleccione el archivo flash necesario y pulse el botón Abrir
- El mensaje "Flasheo terminado" significa que la operación ha sido terminada con éxito y el teléfono puede ser desconectado del PC

Por favor, realice la recuperación de calibración después del flasheo

## Backup

- Conecte la dongle SigmaKey con el PC a través del puerto USB e inicie el software Sigma
- Entre en la sección "Backup"
- Conecte\* el teléfono apagado al PC
- En el software de SigmaKey seleccione el puerto COM necesario (normalmente es con el número mayor)
- Pulse el botón "Backup del firmware del teléfono" y siga a las instrucciones en la pantalla
- Pulse y mantenga el botón de encendido en el teléfono
- Una vez que el software de SigmaKey muestre en la pantalla el mensaje correspondiente, suelte el botón de encendido
- El mensaje "Backup guardado" significa que la operación ha sido terminada con éxito
- Desconecte el teléfono del PC

## Calibración

#### Backup de calibración

- Conecte la dongle SigmaKey con el PC a través del puerto USB e inicie el software Sigma
- Entre en la sección "Servicio"
- Conecte\* el teléfono apagado al PC
- En el software de SigmaKey seleccione el puerto COM necesario (normalmente es con el número mayor)
- Pulse el botón "Backup de calibración"
- Pulse y mantenga el botón de encendido en el teléfono
- Una vez que el software de SigmaKey muestre en la pantalla el mensaje correspondiente, suelte el botón de encendido
- Seleccione el lugar para guardar el archivo de calibración (en formato \*.wxcf)
- El mensaje "Lectura de flash terminada" significa que la creación de backup de calibración ha sido realizada con éxito

#### Recuperación de calibración

- Conecte la dongle SigmaKey con el PC a través del puerto USB e inicie el software Sigma
- Entre en la sección "Servicio"
- Reinicie el teléfono, luego apáguelo totalmente (si ha sido realizado el "Formateo de FFS")
- Conecte\* el teléfono apagado al PC
- En el software de SigmaKey seleccione el puerto COM necesario (normalmente es con el número mayor)
- Pulse el botón "Recuperación de calibración"
- Pulse y mantenga el botón de encendido en el teléfono
- Una vez que el software de SigmaKey muestre en la pantalla el mensaje correspondiente, suelte el botón de encendido
- Seleccione el archivo de calibración necesario (en formato \*.wxcf)
- El mensaje "Escritura de flash terminada" significa que la recuperación de calibración ha sido realizada con éxito

## Flex

#### Backup de Flex para los teléfonos de la serie EX

- Conecte la dongle SigmaKey con el PC a través del puerto USB e inicie el software Sigma
- Entre en la sección "Servicio"
- Conecte el teléfono al PC por vía del cable micro USB original
- Encienda el teléfono y seleccione el modo de puerto COM en el menú del teléfono
- Instale los drivers (están en el PC local en la carpeta Program Files\GsmServer\Sigma\drivers\MTK USB Driver)
- Después de una instalación exitosa pulse el botón "Actualizar la lista de los puertos" en el software Sigma
- En el software de SigmaKey seleccione el puerto COM necesario (normalmente es con el número mayor)
- Pulse el botón "Backup de Flex" seleccione el lugar para guardar el archivo flex
- El mensaje "Cumplido. Reinicio del teléfono" significa que el procedimiento de backup ha sido realizado con éxito, el teléfono se reiniciará y podrá ser desconectado del PC

#### Recuperación de flex para los teléfonos de la serie EX

- Conecte la dongle SigmaKey con el PC a través del puerto USB e inicie el software Sigma
- Entre en la sección "Servicio"
- Conecte el teléfono al PC por vía del cable micro USB original
- Encienda el teléfono y seleccione el modo "Servicio" en el menú del teléfono
- Instale los drivers (están en el PC local en la carpeta Program Files\GsmServer\Sigma\drivers\MTK USB Driver)
- Después de una instalación exitosa pulse el botón "Actualizar la lista de los puertos" en el software Sigma
- En el software de SigmaKey seleccione el puerto COM necesario (normalmente es con el número mayor)
- Pulse el botón "Recuperación de flex" y seleccione el archivo flex necesario (en formato \*.wxfx)
- El mensaje "Cumplido. Reinicio del teléfono" significa que el procedimiento de flasheo ha sido realizado con éxito, el teléfono se reiniciará y podrá ser desconectado del PC

## Recuperación de IMEI

- Conecte la dongle SigmaKey con el PC a través del puerto USB e inicie el software Sigma
- Entre en la sección "Recuperación de IMEI"
- Conecte\* el teléfono apagado al PC
- En el software de SigmaKey seleccione el puerto COM necesario (normalmente es con el número mayor)
- Introduzca el código IMEI en el campo "IMEI del teléfono"\*\*
- Pulse el botón "Recuperar IMEI" y siga a las instrucciones en la pantalla
- Pulse y mantenga el botón de encendido en el teléfono
- Una vez que el software de SigmaKey muestre en la pantalla el mensaje correspondiente, suelte el botón de encendido
- El mensaje "Escritura de IMEI… OK" significa que la operación ha sido terminada con éxito
- Desconecte el teléfono del PC

## Formateo de FFS

Por favor, realice Backup de calibración antes de formatear el FFS.

- Conecte la dongle SigmaKey con el PC a través del puerto USB e inicie el software Sigma
- Entre en la sección "Liberación"
- Conecte\* el teléfono apagado al PC
- En el software de SigmaKey seleccione el puerto COM necesario (normalmente es con el número mayor)
- Pulse el botón "Formatear FFS" y siga a las instrucciones en la pantalla
- Pulse y mantenga el botón de encendido en el teléfono
- Una vez que el software de SigmaKey muestre en la pantalla el mensaje correspondiente, suelte el botón de encendido
- El mensaje "Formateo de FFS... OK" significa que la operación ha sido terminada con éxito
- Desconecte el teléfono del PC

Por favor, realice la recuperación de calibración después de formatear el FFS.

## Boot-Loader v2.0

Para poder descargar los archivos desde la pagina Boot-Loader v2.0 después de haber registrado su SigmaKey usted necesita seguir unos simples pasos:

- Descargue e instale Boot-Loader Download Manager.
- Conecte SigmaKey dongle al PC.
- Inicie Boot-Loader Download Manager. Cuando se requiera, introduzca su nomre del usuario (login) y clave de Boot-Loader v2.0.
- Si Boot-Loader Download Manager ya se encuentra abierto, seleccione Configuración: Dispositivos en el menú superior.
- Download manager escaneará los dispositivos conectados y reflejara una ventana de diálogo.
- Haga klick en el enlace Registrarse. El dispositivo se registrará.
- Si el SigmaKey dongle ya se encuentra registrado oprima el boton Siguiente
- Siga al enlace Mi cuenta: Cuenta del dispositivo para revisar el estado del dispositivo y permiso para descargar.
- Si usted obtuvo permiso correspondiente, pase a la categoría Sigma comience a descargar los archivos.

## Descripción de los ajustes

#### Modo de aceleración de MCU del teléfono

Permite acelerar la ejecución de las operaciones en el teléfono.

#### Modo simple (lento)

Ciertos chips de la memoria flash tienen problemas con el método de programación por bloques. En este caso se puede trabajar con un modo de flasheo más lento y más seguro. Tal modo requiere 3-4 veces más de tiempo pero permite trabajar con mayor cantidad de microchips. Recomendamos usar este método en el caso de aparición de problemas con la programación por bloques.

#### Escritura inteligente (modo rápido)

En este modo el procedimiento de flasheo se realiza más rápido, evitando la reprogramación, si los datos que se van a escribir corresponden a los datos existentes.

#### Chequeo de autenticidad de IMEI

La presente opción está desactivada por defecto. Permite verificar si el número IMEI ha sido cambiado con ayuda de unos programas ajenos.

### Pinouts

\* Los teléfonos MTK deben ser conectados al puerto COM del PC por vía del cable COM data original o con ayuda de un emulador del puerto COM.

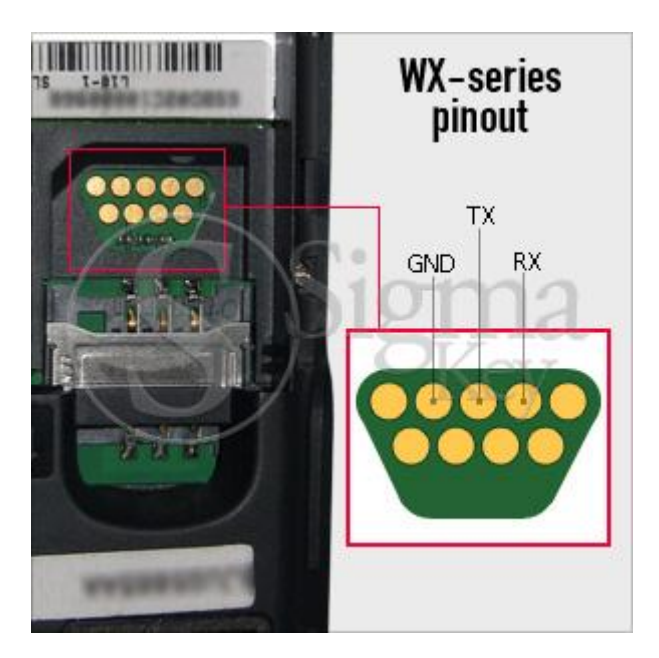

Mini USB 10 pin connector

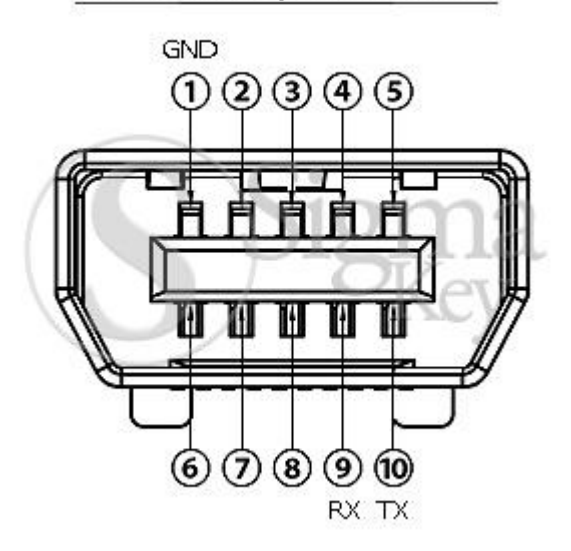

**Micro USB connector** 

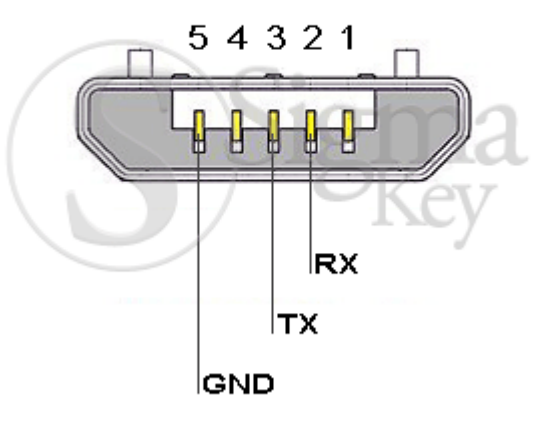